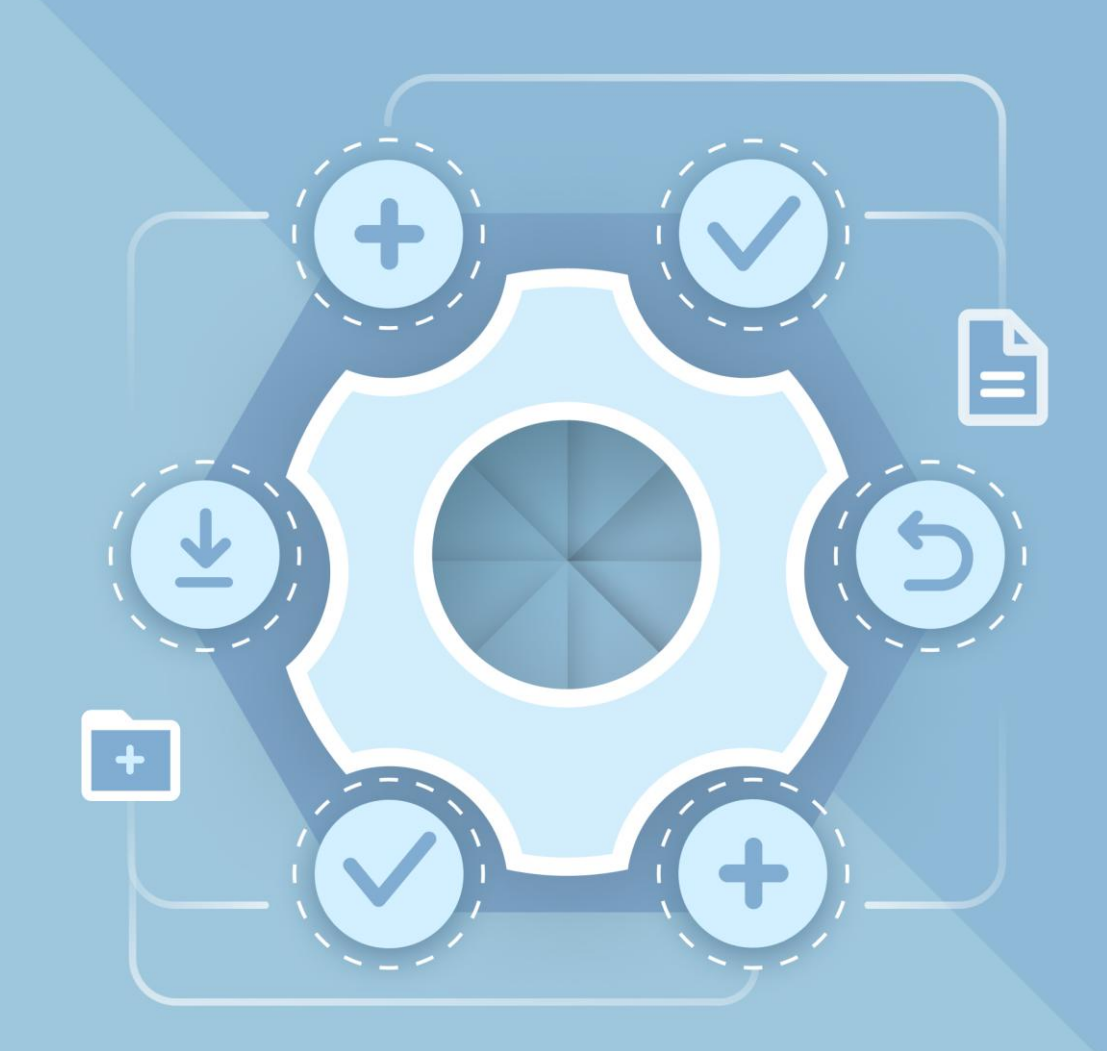

## Памятка по установке мобильных приложений c помощью APK-файла

© ООО «НОВЫЕ ОБЛАЧНЫЕ ТЕХНОЛОГИИ», 2013–2022

Все упомянутые в этом документе названия продуктов, логотипы, торговые марки и товарные знаки принадлежат их владельцам.

Товарные знаки «МойОфис» и «MyOffice» принадлежат ООО «НОВЫЕ ОБЛАЧНЫЕ ТЕХНОЛОГИИ».

Ни при каких обстоятельствах нельзя истолковывать любое содержимое настоящего документа как прямое или косвенное предоставление лицензии или права на использование товарных знаков, логотипов или знаков обслуживания, приведенных в нем. Любое несанкционированное использование этих товарных знаков, логотипов или знаков обслуживания без письменного разрешения их правообладателя строго запрещено.

Данный документ содержит инструкцию по установке мобильного приложения с помощью файла АРК на мобильное устройство Android.

#### Шаги установки файла АРК на мобильное устройство **Android**

- 1. Загрузить установочный файл АРК на мобильное устройство.
	- После скачивания файл АРК можно найти в папке загрузок. Данная папка в a. зависимости от модели устройства и конфигурации программного обеспечения может называться по-разному, например: Загрузки, Скачанные. Открыть папку с загруженным АРК можно, используя такие приложения как Файлы, Проводник, Диспетчер Загрузок.
	- b. Если после скачивания установочный файл отсутствует в папке загрузки, необходимо проверить другие папки на устройстве (например, папку приложения, через которое был передан файл).

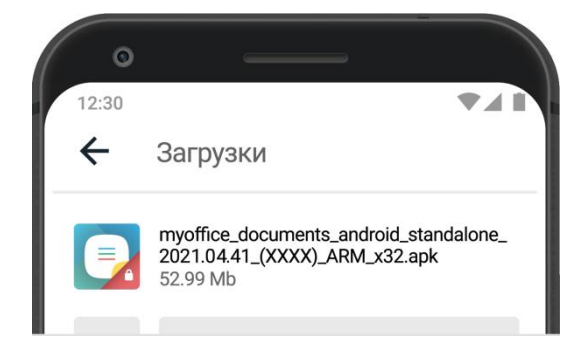

- 2. Нажать на иконку файла АРК, чтобы запустить установку приложения.
- 3. ОС Android предложит перейти в Настройки, чтобы разрешить установку приложений из неизвестных источников.
- 4. Необходимо поставить галочку или активировать переключатель напротив пункта **Неизвестные источники** и подтвердить согласие, выбрав ОК, кода ОС Android уведомит, что это действие небезопасно.

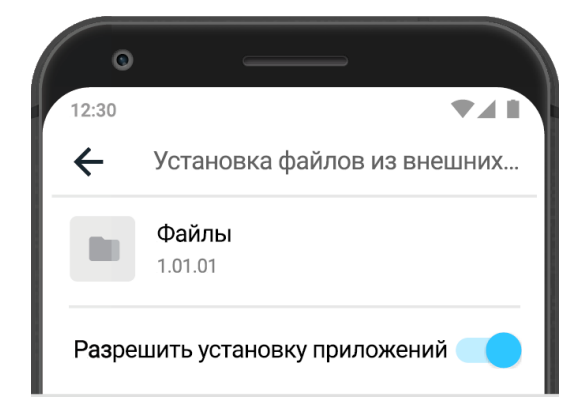

- 5. Нажать системную кнопку Назад, чтобы вернуться к экрану установки приложения.
- 6. Нажать на иконку файла АРК, чтобы запустить установку приложения.
- 7. Когда установка будет завершена, на рабочем столе появится иконка установленного приложения.

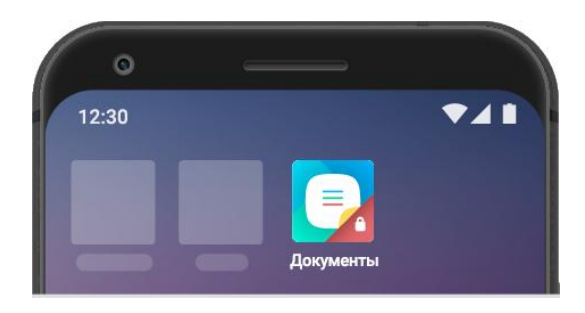

Также можно разрешить установку из неизвестных источников перед тем, как приступить к установке приложения. Для этого необходимо перейти в Настройки > Безопасность > Установка приложений из внешних источников или Установка неизвестных приложений (зависит от марки мобильного устройства), выбрать в этом списке приложение, с помощью которого будет запускаться установочный файл АРК, и предоставить этому приложению разрешение.

#### **Важно**

С целью защиты устройства от вредоносных программ рекомендуется запретить используемому приложению установку из внешних источников сразу после завершения установки приложения, вернув переключатель в исходное положение.